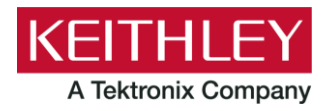

**Keithley Instruments** 28775 Aurora Road Cleveland, Ohio 44139 1-800-935-5595 tek.com/keithley

# **Matrix Control TSP® Application Script**

## **Version 1.2.0 Firmware Release Notes**

## **CONTENTS**

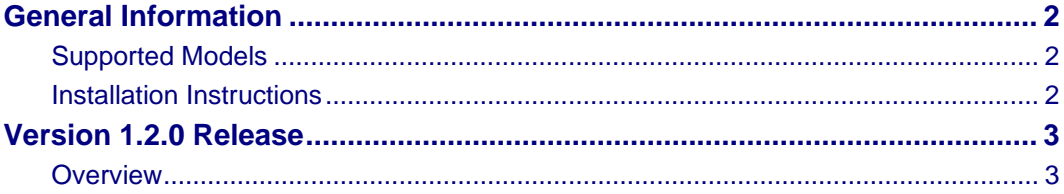

### <span id="page-1-0"></span>**GENERAL INFORMATION**

#### <span id="page-1-1"></span>**SUPPORTED MODELS**

This application can be used on the following Keithley Instruments product models:

Model DAQ6510 Data Acquisition and Multimeter System

Model 7709 6x8 Matrix Module

#### <span id="page-1-2"></span>**INSTALLATION INSTRUCTIONS**

## **CALITION**

**Do not turn off power or remove the USB flash drive until the upgrade process is complete.**

#### *From the front panel:*

- 1. Copy the application file (.tspa file) to a USB flash drive.
- 2. Verify that the application file is in the root subdirectory of the flash drive.
- 3. Insert the flash drive into the USB port on the front panel of the instrument.
- 4. From the instrument front panel, press the **MENU** key (or press the **APPS** key if available on your instrument, then skip the next step).
- 5. Under Scripts, select Apps.
- 6. The Local tab shows your installed applications. Select the USB tab to display the applications on your USB flash drive.

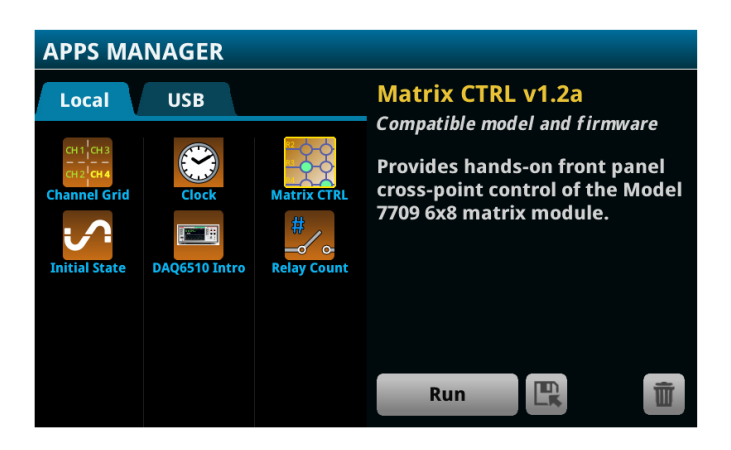

- 7. Select an app. You will see a brief description and function of the app as well as instrument compatibility.
- 8. Select the save icon to install the application onto your instrument or select **Run** to execute the application from the USB flash drive. If you are updating an application, you will be prompted to overwrite the existing version.

You can delete an application from the instrument or your USB flash drive by selecting the delete icon.

## <span id="page-2-0"></span>**VERSION 1.2.0 RELEASE**

#### <span id="page-2-1"></span>**OVERVIEW**

This application script allows you to configure manually close or open any of the 48 cross-points available on the Model 7709 matrix card. Additionally, controls are available to accommodate routing row 1 and 2 signals to the DMM INPUT and SENSE terminals, respectively.

The script does not perform a reset upon launch. Therefore, if cross-points are closed by scans, scripts, or external programs then these closed points will be shown as such in the user interface.

For the latest version of this application and to see other applications, visit [https://www.tek.com/keithley/tsp](https://www.tek.com/keithley/tsp-applications-for-touch-test-invent-models)[applications-for-touch-test-invent-models.](https://www.tek.com/keithley/tsp-applications-for-touch-test-invent-models)